Міністерство внутрішніх справ України Харківський національний університет внутрішніх справ Науково-дослідна лабораторія з проблем розвитку інформаційних технологій Кафедра кримінального процесу та організації досудового слідства факультету № 1

# **МЕТОДИЧНІ РЕКОМЕНДАЦІЇ**

# **щодо використання комп'ютерної програми «Навчальний ЄРДР» (для ролі «викладач»)** 2-ге видання, перероблене і доповнене

Харків ХНУВС 2020

#### УДК 343.13:004](477)(072) М54

#### **Розробники:**

*Коршенко В. А.*, канд. юрид. наук, завідувач наук.-дослід. лабораторії з проблем розвитку інформаційних технологій ХНУВС;

*Демидов З. Г.*, старший наук. співробітник наук.-дослід. лабораторії з проблем розвитку інформаційних технологій ХНУВС;

*Колмик О. О.*, наук. співробітник наук.-дослід. лабораторії з проблем розвитку інформаційних технологій ХНУВС;

*Юхно О. О.*, д-р юрид. наук, професор, завідувач каф. кримінального процесу та організації досудового слідства ХНУВС;

*Абламський С. Є.*, канд. юрид. наук, доц., доц. каф. кримінального процесу та організації досудового слідства ХНУВС;

*Мордвинцев М. В.*, канд. тех. наук, доц., провідний наук. співробітник наук. дослід. лабораторії з проблем розвитку інформаційних технологій ХНУВС;

*Нечаєва І. О.*, викладач каф. кримінального процесу та організації досудового слідства ХНУВС.

#### **Рецензенти:**

*Ковтун О. В.*, канд. юрид. наук., начальник Управління дізнання Національної поліції України;

*Лук'яненко Ю. В.*, канд. юрид. наук, заступник керівника Роменської місцевої прокуратури Сумської області;

*Степанюк Р. Л.*, д-р юрид. наук, проф., проф. кафедри криміналістики та судової експертології ХНУВС.

*Рекомендовано Вченою радою Харківського національного університету внутрішніх справ (протокол № 8 від 28.10.2020)*

М54 **Методичні** рекомендації щодо використання комп'ютерної програми «Навчальний ЄРДР» (для ролі «викладач») / В. А. Коршенко, З. Г. Демидов, О. О. Колмик та ін. ; МВС України, Харків. нац. ун-т внутр. справ. – 2-ге вид., перероб. і допов. – Харків : ХНУВС, 2020. – 16 с.

> У зв'язку з необхідністю набуття курсантами навичок практичної роботи з ЄРДР та за вказівкою ректора ХНУВС працівниками науководослідної лабораторії з проблем розвитку інформаційних технологій у співробітництві з факультетом № 1 розроблено «Навчальний ЄРДР», який являє собою Web-орієнтований програмний продукт, що зовнішньо імітує інтерфейс ЄРДР і дає можливість курсантам набути практичних навичок роботи з ним.

#### **УДК 343.13:004](477)(072)**

© Коршенко В. А., Демидов З. Г., Колмик О. О., Юхно О. О., Абламський С. Є., Мордвинцев М. В., Нечаєва І. О., розроблення, 2020 © Харківський національний університет внутрішніх справ, 2020

# **Зміст**

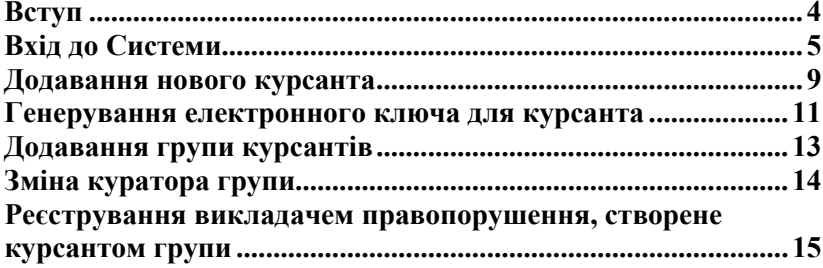

#### **Вступ**

<span id="page-3-0"></span>Єдиний реєстр досудових розслідувань (ЄРДР) створено на виконання вимог п. 22 Перехідних положень до Кримінального процесуального кодексу України. Утримувачем і розпорядником ЄРДР є Генеральна прокуратура України. У Національній поліції на базі ІПС «Армор» працює підсистема КК 2012, яка реалізує доступ до ЄРДР у режимі «онлайн» (тільки читання) для складання статистичних звітів, однак функціонує з власним, не схожим на ЄРДР інтерфейсом. У курсантів ХНУВС немає доступу до зазначених систем навіть з метою ознайомлення.

У зв'язку з необхідністю набуття курсантами навичок практичної роботи з ЄРДР та за вказівкою ректора ХНУВС працівниками науково-дослідної лабораторії з проблем розвитку інформаційних технологій у співробітництві з факультетом № 1 було розроблено «Навчальний ЄРДР», який являє собою Web-орієнтований програмний продукт, що зовнішньо імітує інтерфейс ЄРДР і дає можливість курсантам набути практичних навичок роботи з ним. Тобто представникам правоохоронних органів не потрібно буде витрачати час, щоб займатися кураторством новачків і навчати їх, як працювати із системою реєстрації правопорушень.

Функціонал програмного продукту «Навчальний ЄРДР» дає можливість розподілення ролей «адміністратор», «викладач», «курсант». Роль «курсант» дозволяє реєструвати правопорушення, вносити всі дані в імітовану єдину базу даних та обробляти їх. У навчальній версії відтворено практично весь функціонал слідчого, що значно допоможе випускникам ХНУВС на початкових стадіях роботи. Роль «викладач» дозволяє перевіряти правильність інформації, яку вносять курсанти. Роль «адміністратор» дає можливість розподіляти ролі «викладач» і «курсант», генерувати логіни та паролі, переглядати історію активності користувачів.

## **Вхід до Системи**

<span id="page-4-0"></span>Для того, щоб розпочати роботу з **навчальною системою «Єдиний реєстр досудових розслідувань»** (далі – Система), необхідно ввести в адресній строчці браузера таку адресу: 193.105.7.200/erdr/web. Після переходу на вказану адресу відкриється стартова сторінка Системи, показана на рисунку 1.

Електронна адреса буде працювати лише у внутрішній мережі комп'ютерів університету. Вхід до Системи може відбуватися лише з призначених робочих місць, розташованих у комп'ютерних класах університету.

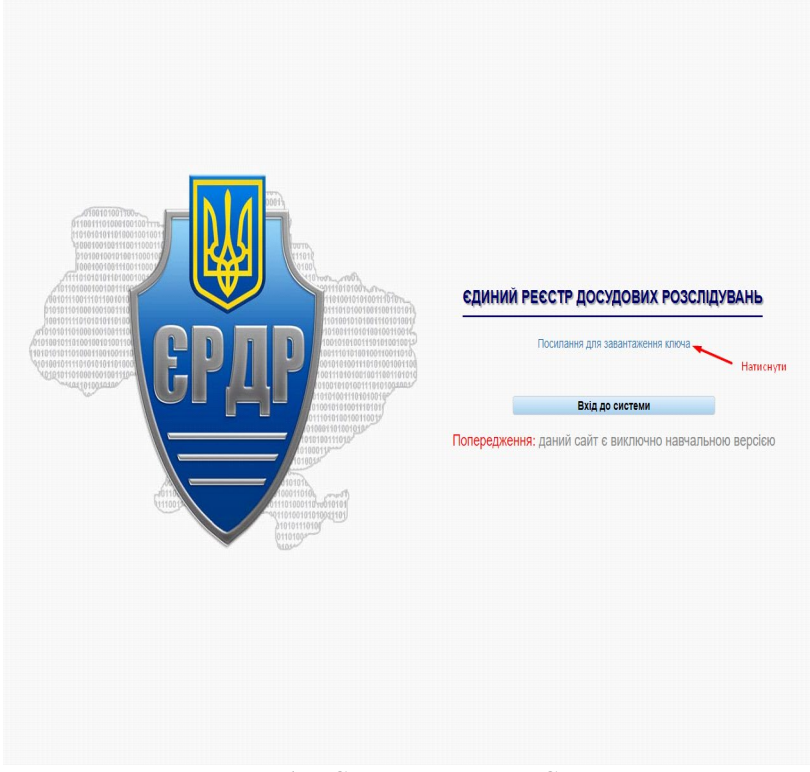

*Рисунок 1 – Стартове вікно Системи*

Для того, щоб увійти до Системи, необхідно на стартовій сторінці (рисунок 1) натиснути на «Посилання для завантаження ключа». Далі відкриється вікно, показане на рисунку 2.

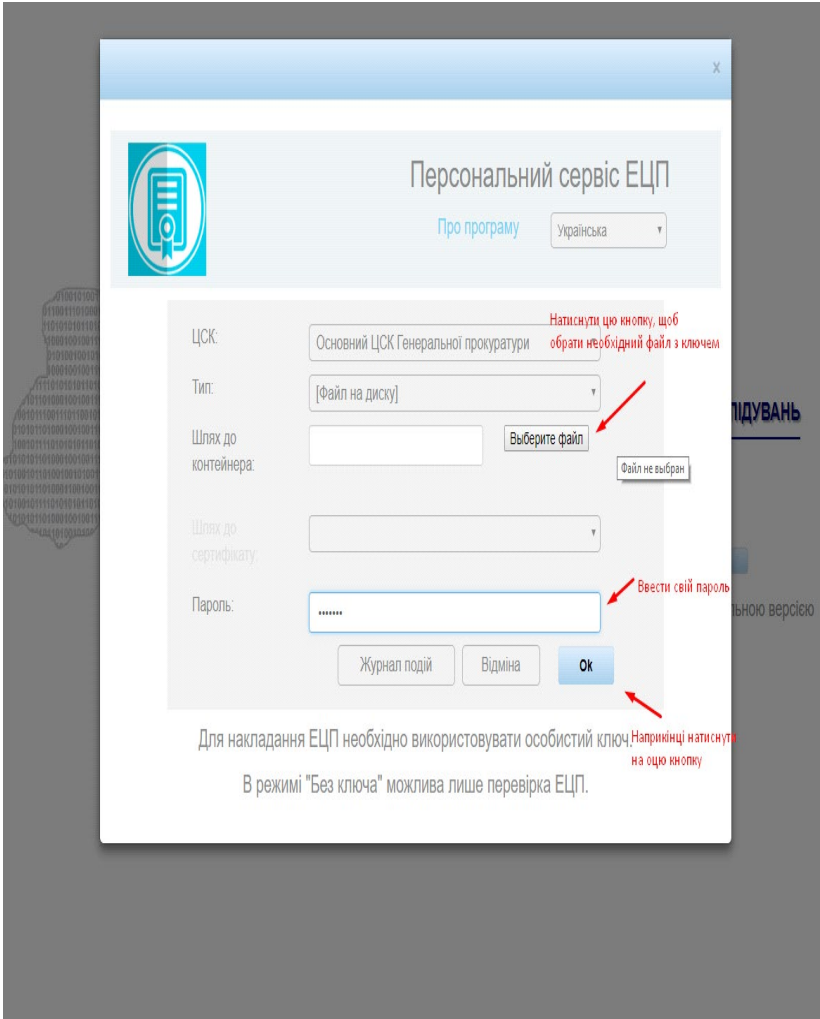

*Рисунок 2 – Завантаження електронного ключа*

Користувачеві необхідно виконати вхід до Системи, скориставшись отриманими в адміністратора електронним ключем і паролем користувача, які необхідно ввести в поля, показані на рисунку 2, і натиснути на кнопку «Ок».

Для входу і роботи із Системою використовується електронний цифровий підпис (далі – ЕЦП). Для того, щоб увести свій ЕЦП та отримати можливість роботи з ЄРДР, необхідно у вікні, що відкривається після натискання на кнопку «Ок» (рисунок 2), у полі «Шлях до контейнера» за допомогою кнопки «Выберите файл» обрати файл з вашим ЕЦП. Далі в полі «Пароль» знову ввести свій пароль і підтвердити дані, натиснувши кнопку «Ок».

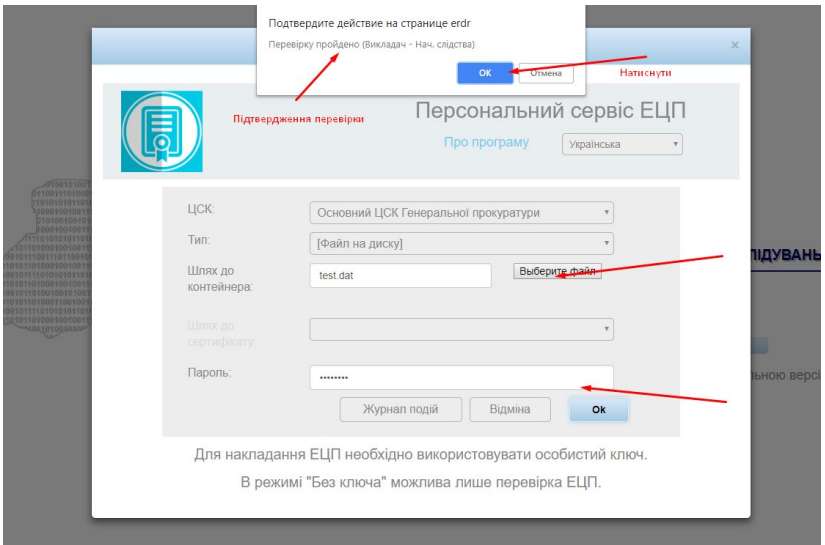

*Рисунок 3 – Вікно підтвердження входу до Системи з використанням ЕЦП*

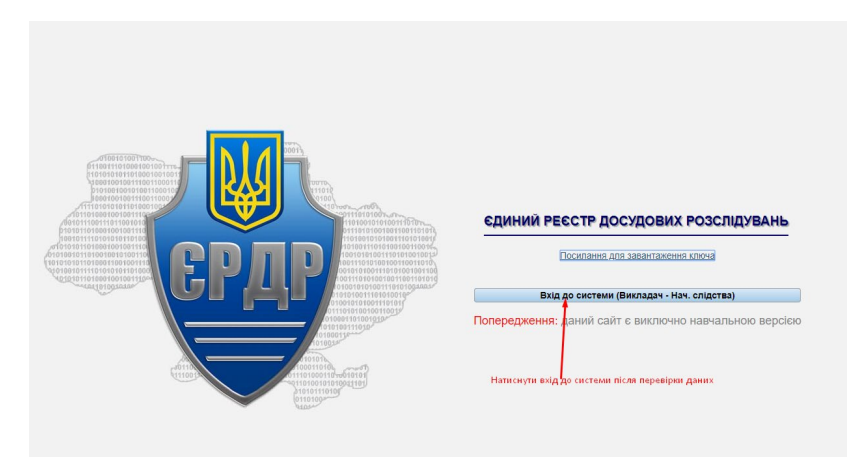

*Рисунок 4 – Вхід до Системи після перевірки ключа та пароля*

Якщо всі дії щодо персоналізації користувача виконані вірно, на екрані комп'ютера відкриється головне меню Єдиного реєстру досудових розслідувань (рисунок 5).

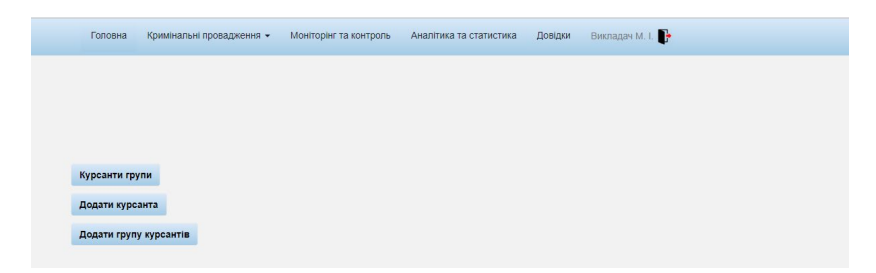

*Рисунок 5 – Головне меню Системи ЄРДР*

<span id="page-7-0"></span>Оскільки Система розроблена як навчальна, всі пункти меню, крім пункту «Кримінальні провадження», працювати не будуть.

### **Додавання нового курсанта**

Для початку слід додати одного курсанта, натиснувши на кнопку «Додати курсанта» (рисунок 6).

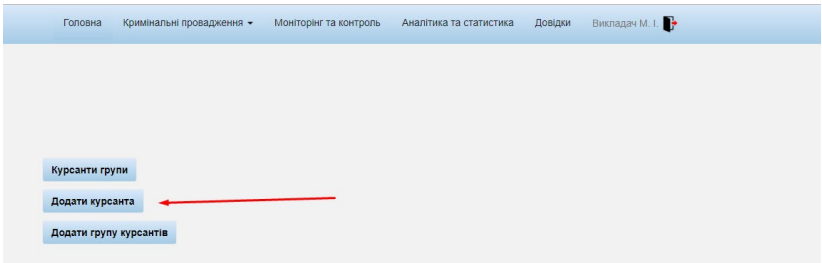

*Рисунок 6 – Додавання курсанта*

Необхідно заповнити всі поля на відкритій вкладці. Важливими є «Група», «ПІБ» та «Пароль». Пароль курсант буде використовувати для входу у свій аккаунт.

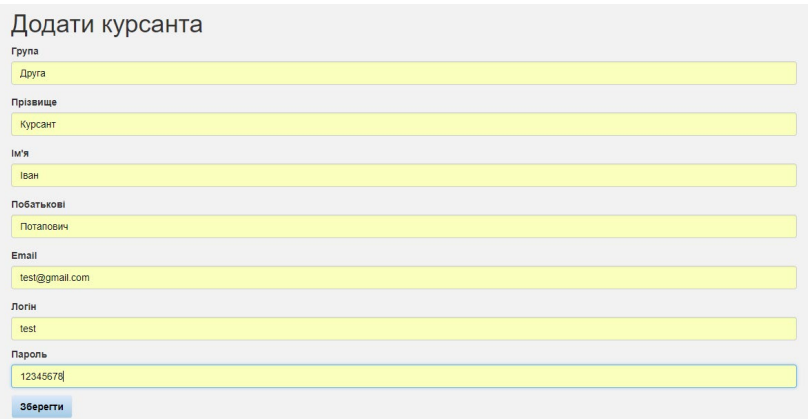

#### *Рисунок 7 – Заповнення даних курсанта*

Якщо адреса пошти або логін повторюються, дані не будуть збережені, а на сторінці викладача з'явиться відповідне повідомлення (рисунок 8).

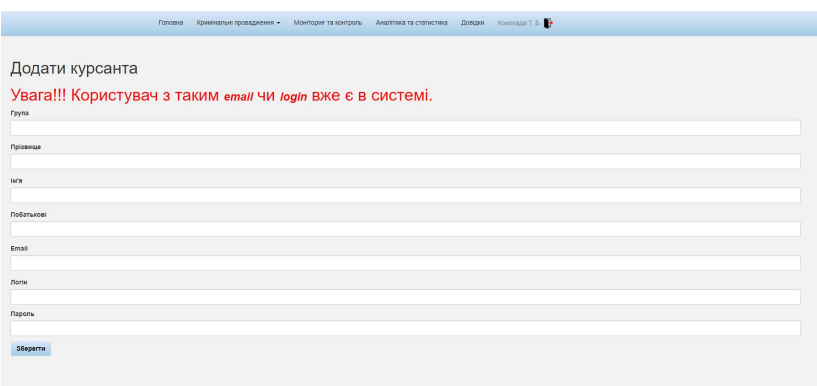

*Рисунок 8 – Помилкове заповнення даних курсанта*

Якщо курсант або студент утратив пароль, його можна створити заново. Для цього необхідно два рази натиснути на рядок курсанта у списку групи. Далі відкриється сторінка з даними, на якій поле «пароль» буде не заповненим. Після створення нового пароля необхідно заново створити електронно-цифровий ключ, тому що новий пароль не відповідає старому ключу.

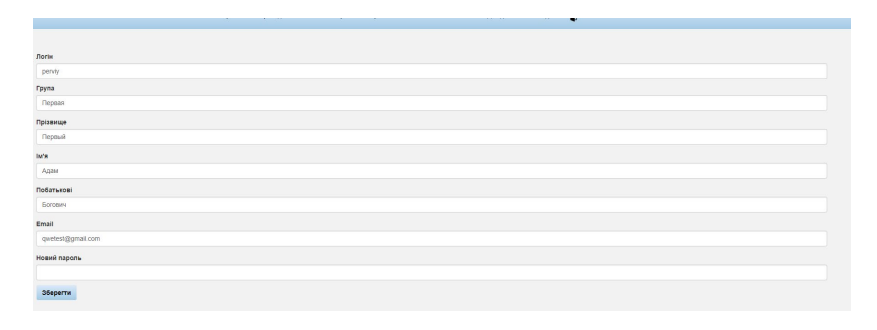

*Рисунок 9 – Відновлення пароля для курсанта*

Після створення нового запису рядок із цим курсантом буде 10 секунд блимати червоним кольором у загальному переліку групи. Після чого запис курсанта стане в групу за алфавітом.

|                       |       | <b>Foncesa</b>                                                                | Кримнальні гровадження - | Моніторінг та контроль      | Аналітика та статистика | Довідки     | Конопада Т. Б. |                   |                                                   |   |
|-----------------------|-------|-------------------------------------------------------------------------------|--------------------------|-----------------------------|-------------------------|-------------|----------------|-------------------|---------------------------------------------------|---|
| Showing 1-1 of 1 hem. |       |                                                                               |                          |                             |                         |             |                |                   |                                                   |   |
| <b>ID куроакта</b>    | Login | Посада Департамент                                                            | <b>Fpyna</b>             | Прізвище керівника Прізвище |                         | <b>IM'S</b> | Побатькові     | Email             | Сгенерувати ключ Відправити повідомлення Видалити |   |
|                       |       |                                                                               |                          |                             |                         |             |                |                   |                                                   |   |
| 2183                  |       | perviy Crigvia Sincurpriscupe siggin rorlui<br><b>CYHT a Kyleskei ofisich</b> | <b>Depart</b>            | Kolorana T. S.              | <b>Depture</b>          | Адам        | <b>Sotom</b>   | quests(gymail.com | ×                                                 | 盲 |

*Рисунок 10 – Створення нового запису у групі*

## **Генерування електронного ключа для курсанта**

<span id="page-10-0"></span>Для того, щоб згенерувати електронні ключи доступу для курсантів, необхідно натиснути на кнопку «Курсанти групи» (рисунок 11).

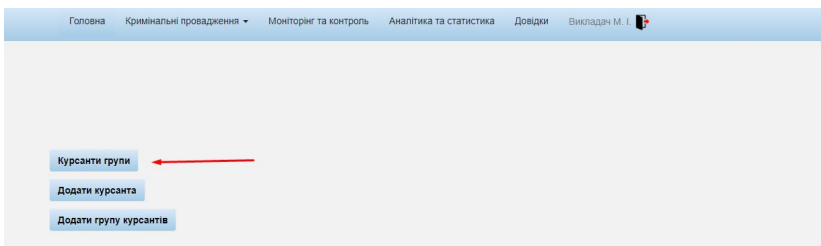

*Рисунок 11 – Генерування ключа курсанта*

Після переходу з'явиться вікно, показане на рисунку 12.

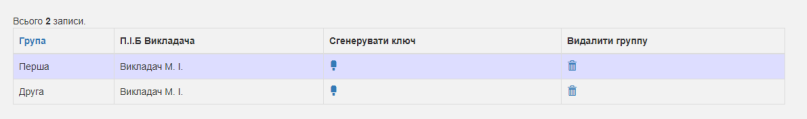

*Рисунок 12 – Групи викладача*

Також можна переглянути всіх курсантів групи і згенерувати ключі вибірково, якщо клікнути на потрібну групу двічі (рисунок 13).

| <b>ID курсанта</b> | Група | Прізвище | IM'R | Побатькові | Email          | Сгенерувати ключ | Видалити |
|--------------------|-------|----------|------|------------|----------------|------------------|----------|
| 103                | Друга | Курсант  | Іван | Потапович  | test@gmail.com |                  |          |
| 104                | Друга | Тест2    | Іван | Тарасович  | test@gmail.com |                  |          |

*Рисунок 13 – Перегляд групи курсантів*

Для цього необхідно натиснути на навпроти групи, для якої створюються ключі. Ключі генеруються для всієї групи в архівному форматі «zip». У назві файлу є назва групи, наприклад «Друга\_keys.zip» (рисунок 14).

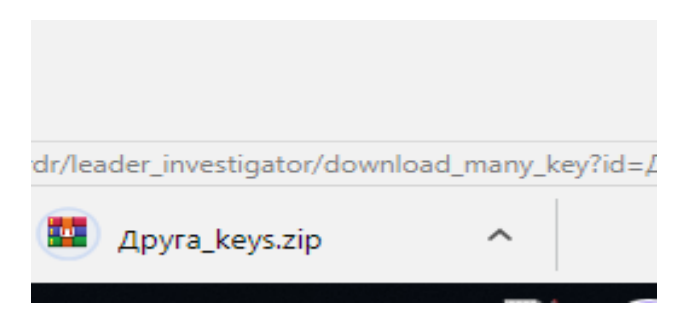

*Рисунок 14 – Архів ключів для групи курсантів*

Під час розпакування архіву у папці з'являться файли у форматі «Назва групи логін курсанта. Формат електронного ключа» (рисунок 15).

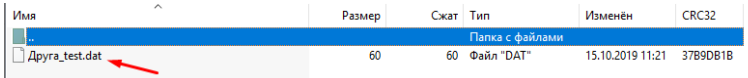

*Рисунок 15 – Формат електронного ключа курсанта*

### **Додавання групи курсантів**

<span id="page-12-0"></span>Викладач має можливість додавати групи курсантів за допомогою кнопки «Додати групу курсантів». Для додавання файлу необхідно натиснути на кнопку «Выберите файл».

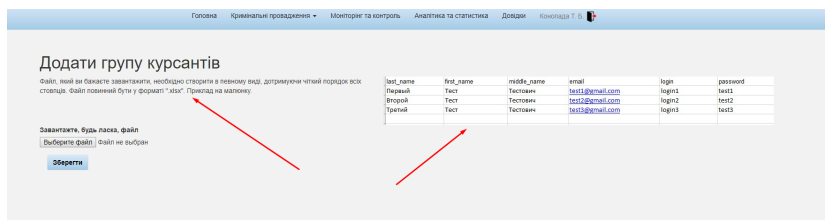

*Рисунок 16 – Додавання групи курсантів*

Файл додається у форматі «xlsx» (рисунок 17) з дотриманням переліку і порядку стовпців.

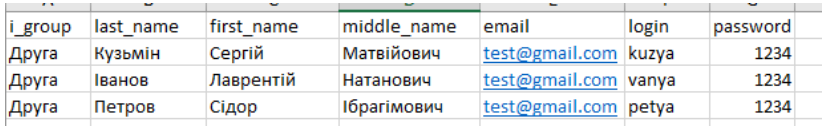

*Рисунок 17 – Файл групи курсантів в форматі «xlsx»*

Після натискання на кнопку «Зберегти» інформація буде додана до загального переліку групи (рисунок 18).

| Показані 1-5 із 5 записів. |       |          |           |                    |                |                  |          |
|----------------------------|-------|----------|-----------|--------------------|----------------|------------------|----------|
| <b>ID курсанта</b>         | Група | Прізвише | ім'я      | Побатькові         | Email          | Сгенерувати ключ | Видалити |
| 103                        | Друга | Курсант  | Іван      | Потапович          | test@gmail.com |                  | 莆        |
| 104                        | Друга | Тест2    | Іван      | Тарасович          | test@gmail.com |                  | îî       |
| 105                        | Друга | Кузьмін  | Сергій    | Матвійович         | test@gmail.com |                  | п        |
| 106                        | Друга | Іванов   | Лаврентій | Натанович          | test@gmail.com |                  | û        |
| 107                        | Друга | Петров   | Сідор     | <b>Ібрагімович</b> | test@gmail.com |                  |          |

*Рисунок 18 – Додані до групи курсанти*

Приклад розпакованого файлу зі списком електронних ключів для курсантів групи показано на рисунку 19.

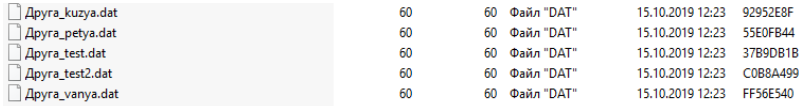

*Рисунок 19 – Файл зі списком електронних ключів для курсантів групи*

### **Зміна куратора групи**

<span id="page-13-0"></span>Для зміни куратора групи в рядку групи потрібно натиснути на значок, на який вказує стрілка на рисунку 20.

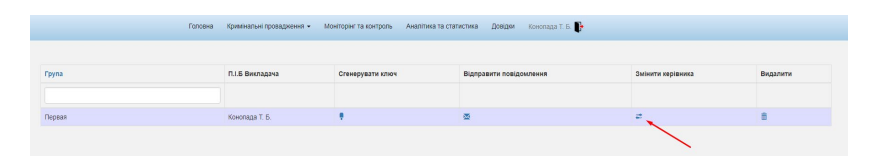

*Рисунок 20 – Зміна куратора*

При цьому на екрані висвітлюється повідомлення, показане на рисунку 21.

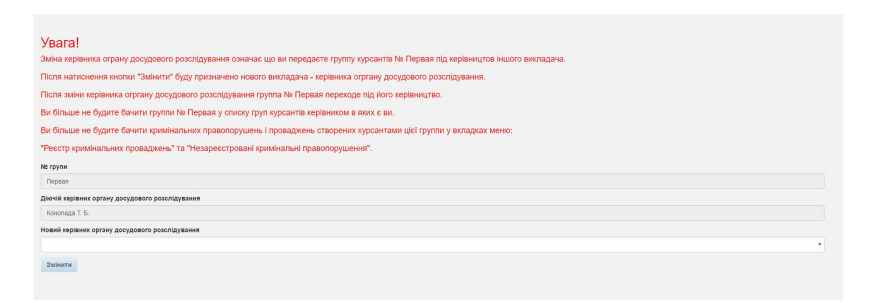

*Рисунок 21 – Попереджувальне повідомлення*

Змінити куратора можна через список із переліком прізвищ «Новий керівник органу досудового розслідування», натиснувши на кнопку «Змінити».

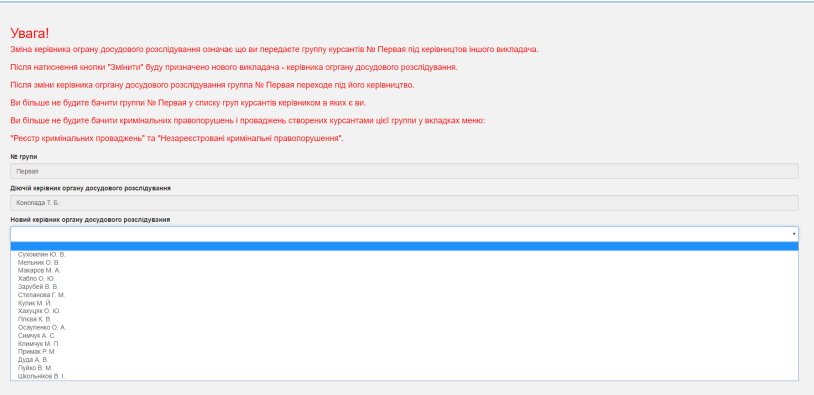

*Рисунок 22 – Список, що випадає*

## <span id="page-14-0"></span>**Реєстрування викладачем правопорушення, створене курсантом групи**

Усі правопорушення, які створили курсанти, викладач може зареєструвати, тобто додати до провадження. Для цього необхідно перейти на вкладку «Незареєстровані кримінальні правопорушення» (рисунок 23).

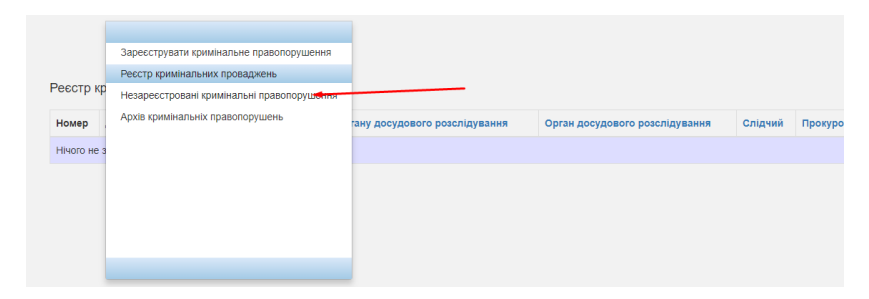

*Рисунок 23 – Вкладка «Незареєстровані кримінальні правопорушення»*

На вкладці є перелік незареєстрованих правопорушень (рисунок 24).

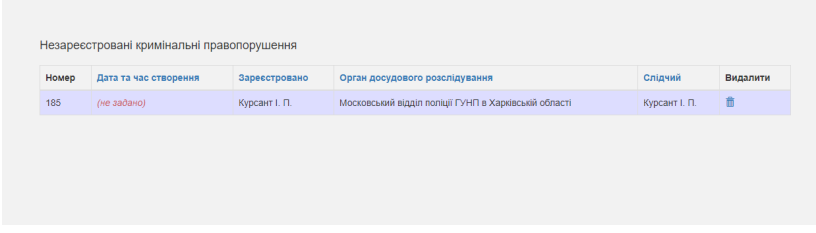

*Рисунок 24 – Перелік незареєстрованих кримінальних правопорушень*

Для того, щоб відкрити правопорушення, необхідно зробити подвійний клік. Унизу сторінки є три кнопки. При натисканні на кнопку «Зберегти» зберігається інформація, якщо вона була доповнена або змінена. При натисканні на кнопку «Зареєструвати» правопорушення переходить у перелік «Реєстр кримінальних проваджень» (рисунок 25).

| Номер | Дата та час реєстрації | Статус           | Керівник органу досудового розслідування | Орган досудового розслідування                           | Слідчий          | Прокурор |
|-------|------------------------|------------------|------------------------------------------|----------------------------------------------------------|------------------|----------|
| 44    | 2019-10-15 14:53:53    | B<br>провадженні | Викладач М. І.                           | Московський відділ поліції ГУНП в<br>Харківській області | Курсант I.<br>Π. |          |

*Рисунок 25 – Перелік зареєстрованих кримінальних проваджень*

Кнопка «Вихід» використовується в разі необхідності вийти із Системи без реєстрації та зберігання нової інформації.